## **Anleitung: Registrierung Stellenmarkt**

- Auf der neuen Homepage [www.akberlin.de](http://www.akberlin.de/) klicken Sie oben in der Menüleiste auf das Wort "Mitglieder", sodass sich das abgebildete Untermenü öffnet.

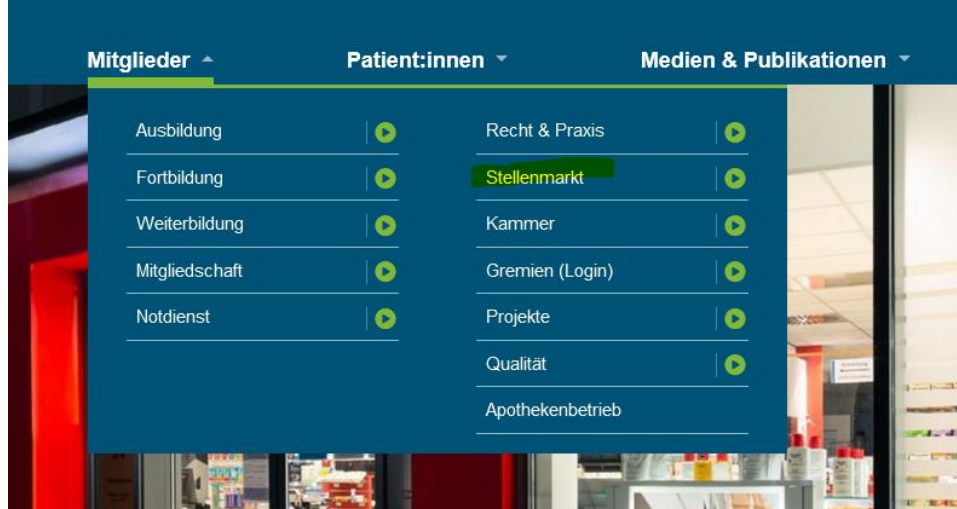

- Nun haben Sie zwei Optionen: Entweder klicken Sie einmal den grünen Pfeil neben dem Wort Stellenmarkt oder Sie klicken doppelt auf das Wort Stellenmarkt.
- Beim Klick auf den grünen Pfeil öffnet sich ein Dropdown-Menü, bei dem dann der "Personalbereich" angeklickt werden kann:

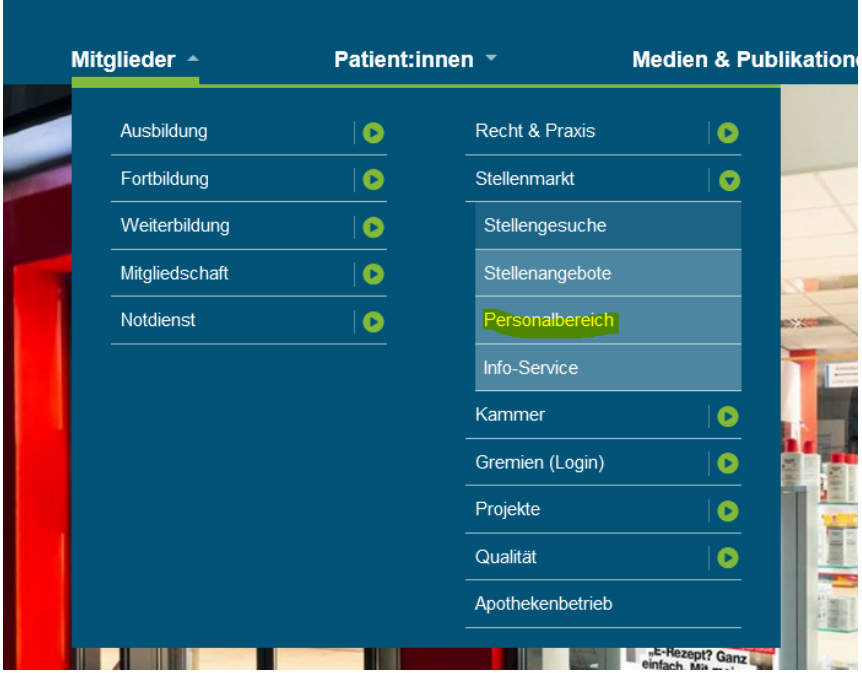

- Beim Doppelklick auf das Wort Stellenmarkt öffnet sich eine neue Seite. Hier klicken Sie dann bitte in der Kachel "Personalbereich" auf das Wort "mehr"

Sie sind hier: Startseite ▶ Mitglieder ▶ Stellenmarkt

## **REGISTRIERUNG UND ANMELDUNG**

## zum Aufgeben von Stellenanzeigen

Bitte beachten Sie: Sowohl bisherige Nutzer:innen des "alten" Stellenmarktes als auch Erstnutzer:innen müssen sich für die Nutzung neu registrieren. Hier gelangen Sie zur Registrierung

Nach der erfolgreichen Regristrierung loggen Sie sich bitte für das Aufgeben eine Stellenanzeige mit Ihren Zugangsdaten zum Stellenportal ein. Zur Anmeldung gelangen Sie mit einem Klick auf die Kachel Personalbereich.

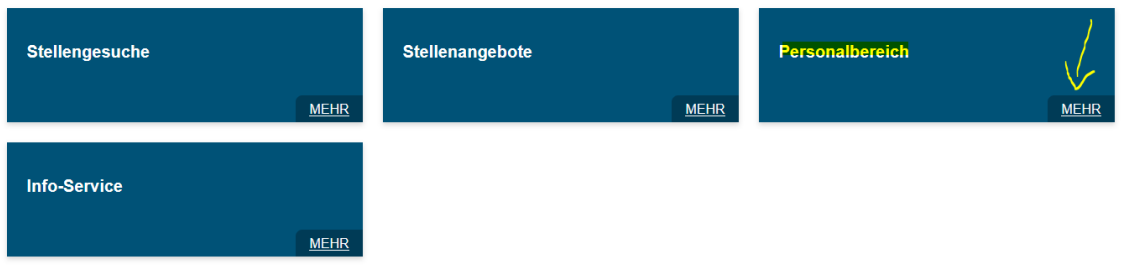

- In beiden Fällen öffnet sich eine neue Seite, auf der wir zweimal die Registrierung verlinkt haben (gelbe Markierung). Für die Registrierung ist es nicht relevant, welchen Link Sie wählen, da beide auf die gleiche Seite führen

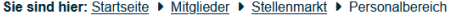

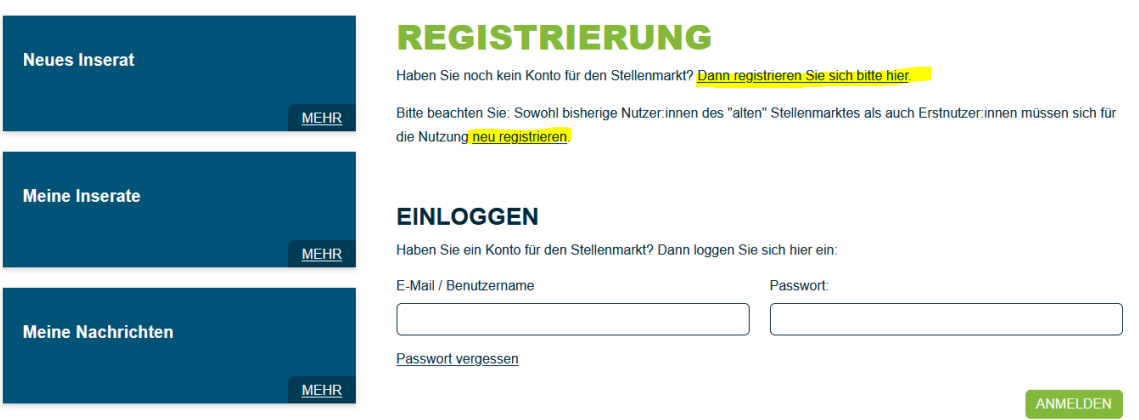

- Als nächstes sehen Sie die Seite, auf der Sie alle Daten eingeben müssen. Bitte beachten Sie: Alle Felder mit Sternchen sind Pflichtfelder!
- Um festzustellen, dass Sie ein Mensch und kein Bot sind, wird am Ende ein CAPTCHA-Test durchgeführt.
- Wenn alles ausgefüllt ist, klicken Sie bitte auf **Profil jetzt erstellen**

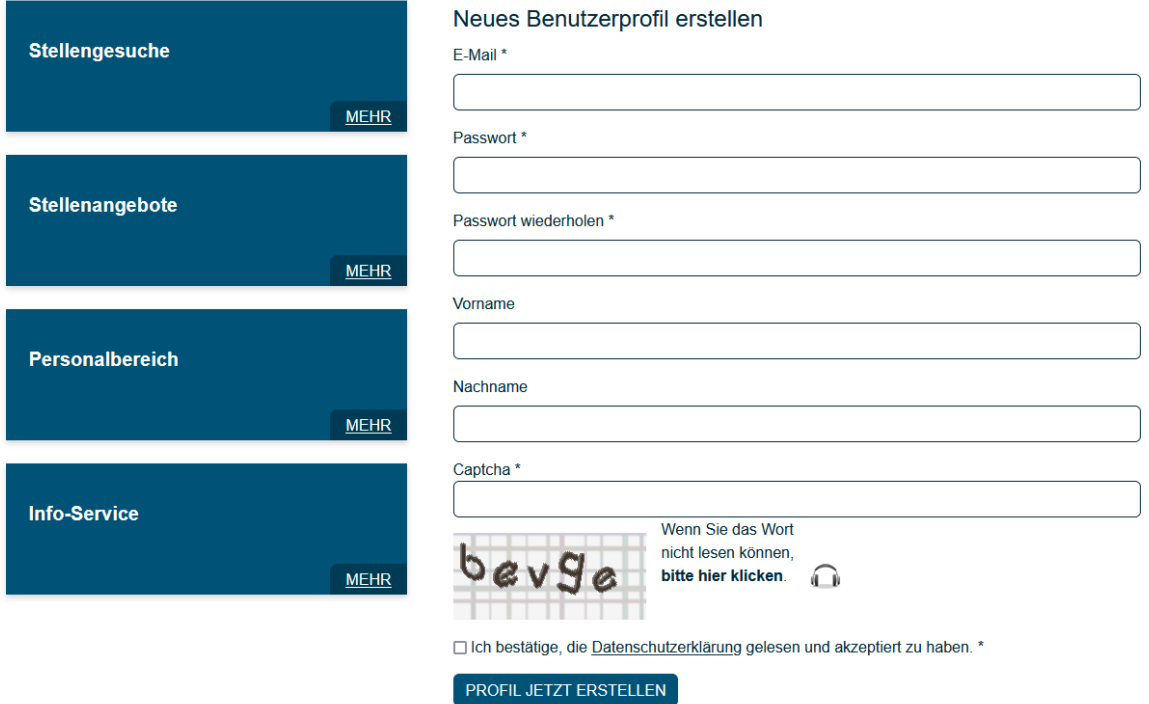

- Sobald Sie sich erfolgreich registriert haben, sehen Sie die "Bestätigung" am Bildschirm:

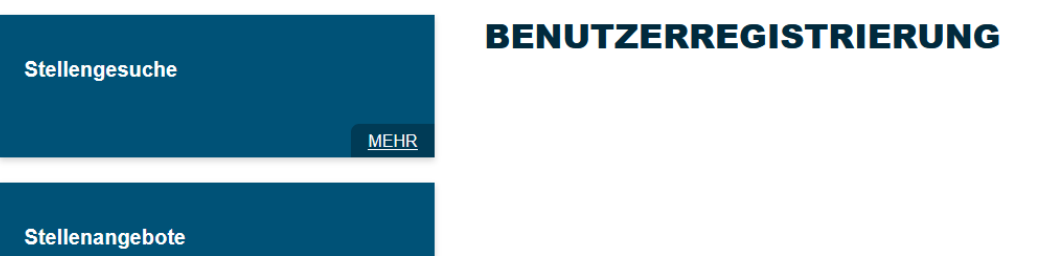

- Bitte schauen Sie anschließend in Ihr Postfach. Dort finden Sie zusätzlich eine Mail, in der Sie gebeten werden, die Registrierung zu bestätigen. Liegt die Mail nicht im normalen Posteingang, prüfen Sie bitte auch den Spam-Ordner.
- Mit einem Klick auf den Link sind Sie erfolgreich registriert und können Sie sich dann im Personalbereich mit Ihren Zugangsdaten einloggen.